## **How to Import Filings into My PAA Interview Screens**

My Plan Administration Account (My PAA)

*Last Updated: April 19, 2025*

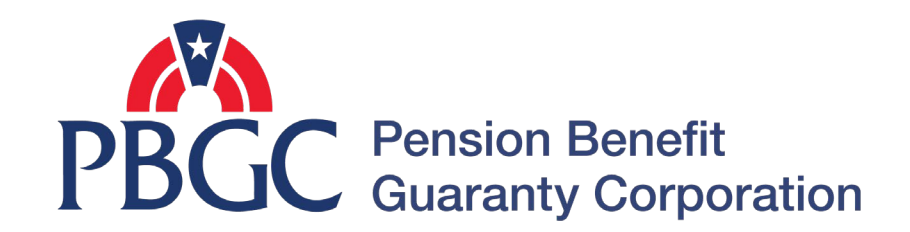

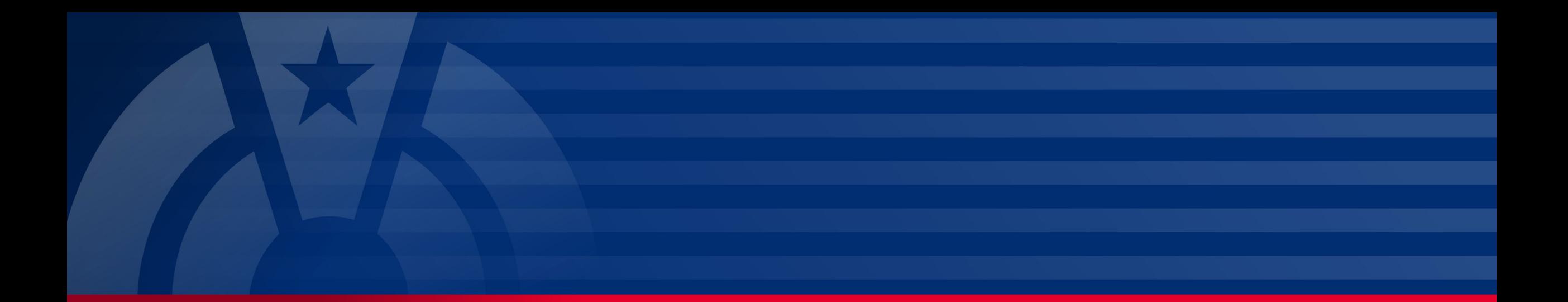

# **Step-by-Step Instructions**

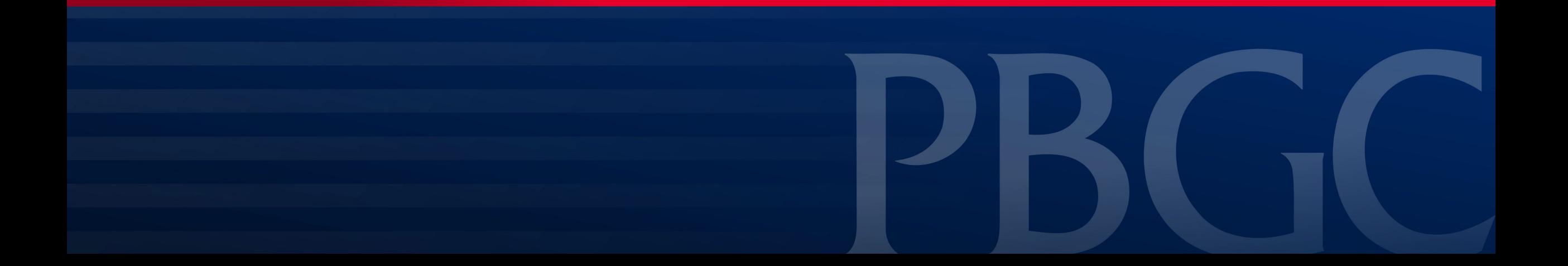

#### **Login**

- From the Home Page, click on the "My PAA Login" button to log in.
- You will need to log in to your Login.gov account to access your My PAA account.
	- For more details and step-bystep instructions on how to access your My PAA account via Login.gov please view PBGC's How to Log in to My [PAA Using Login.gov?](https://mypaa.pbgc.gov/app/answers/detail/a_id/15) Published Answer.

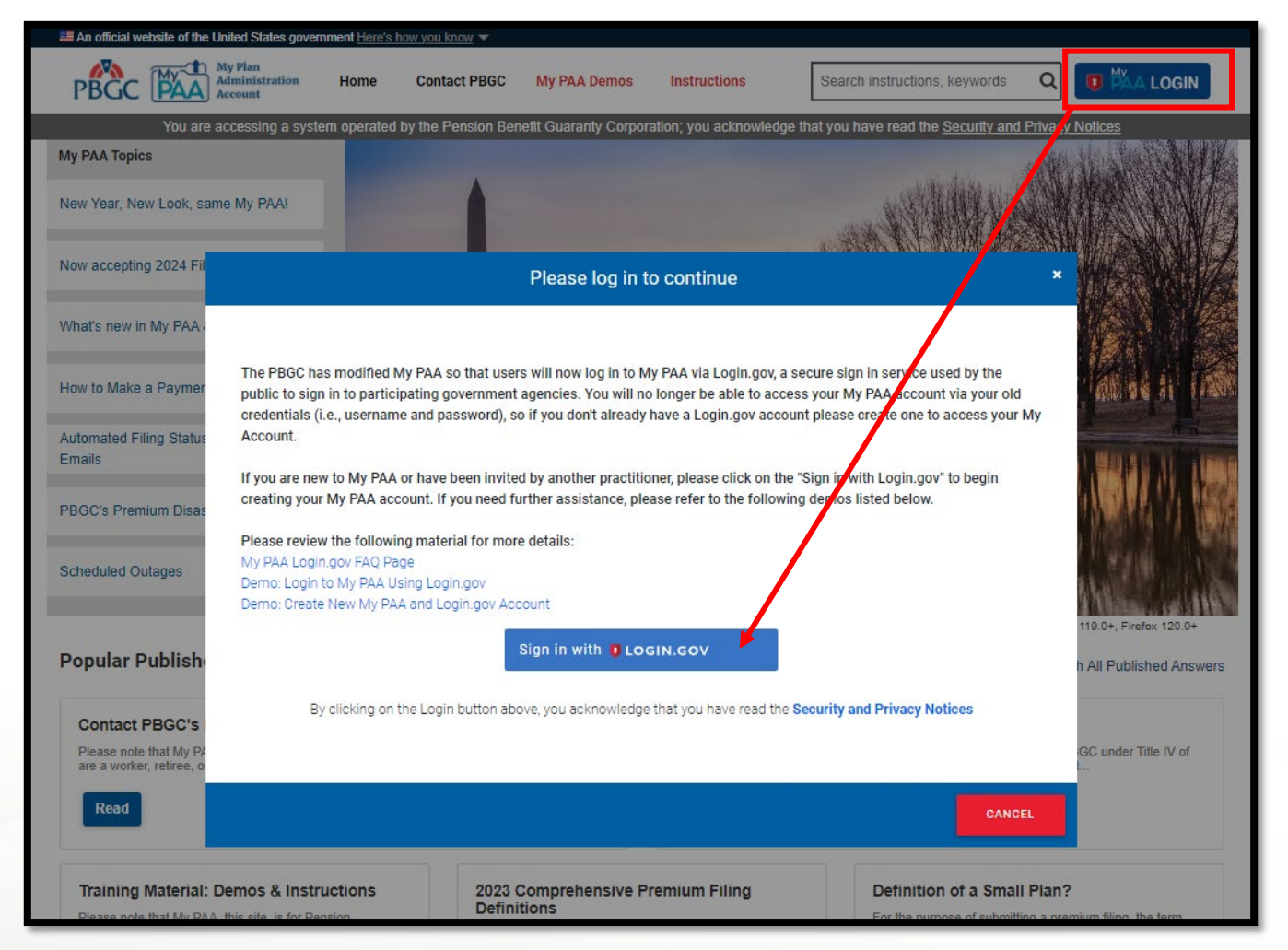

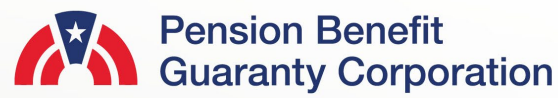

#### **Upload Filing Page**

- Once you have logged in, click on the Upload or Import Filings button from the Home Page and you will be redirected to a new page.
- From the Upload or Import Filings Page, click on the "Select XML File" link to attach the XML file, or drag and drop the file into the gray box.
	- It is important to note that you must have the plan associated with your My PAA account, and you must have the Upload Preparer role to successfully import an XML.

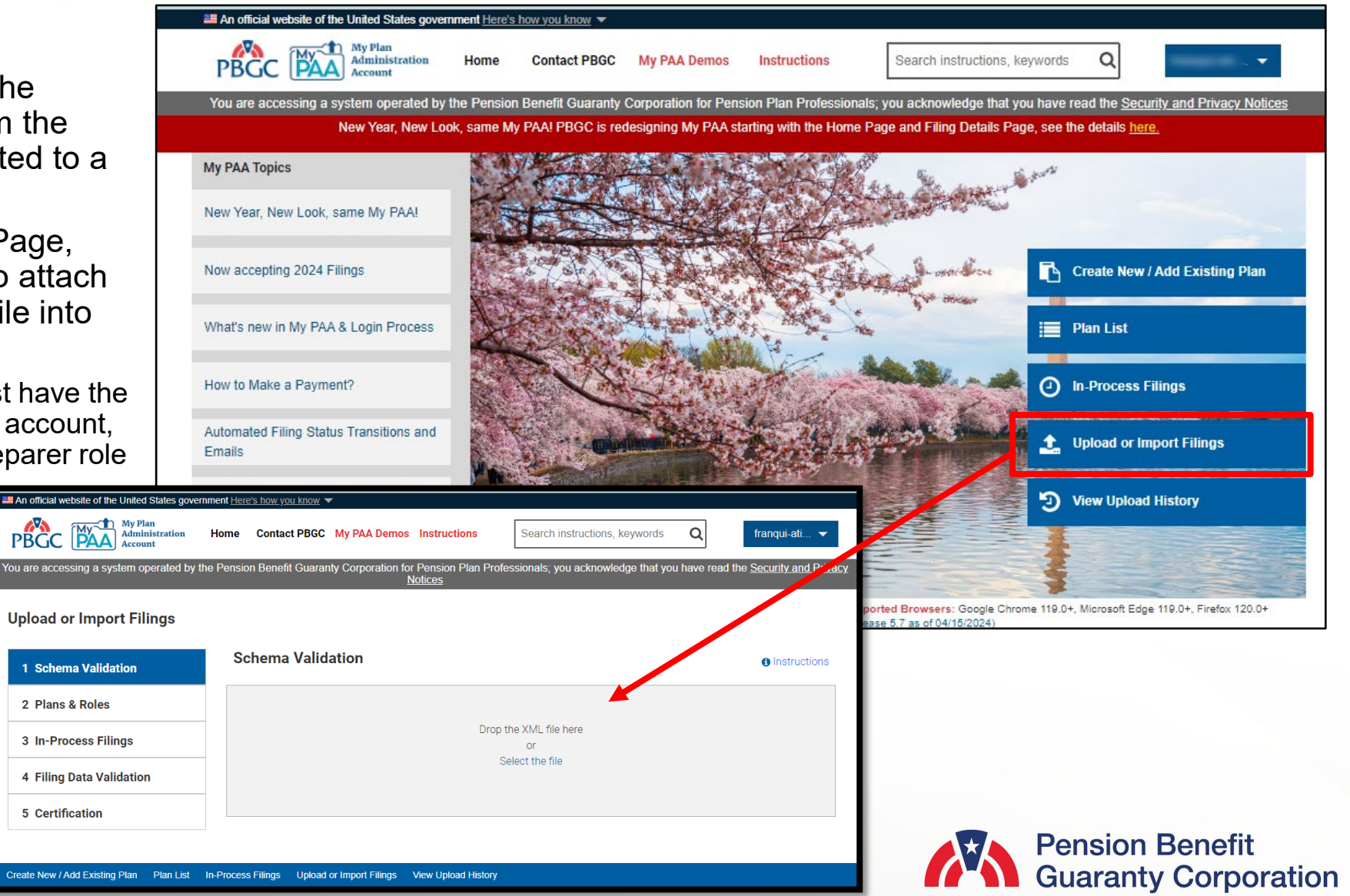

#### **Filing Uploads**

- Once you click on the "Select the File" link, a pop up to allow you to search your computer for the correct Comprehensive Premium Filing.
	- Only .xml files will be acceptable files to upload/import.
- Once the appropriate XML file has be selected, the filing will go through several validation checks to ensure the XML can be submitted through My PAA. If the first three validation checks do not present any issues/errors, then the interview will skip to the last validation check, Filing Data Validation.

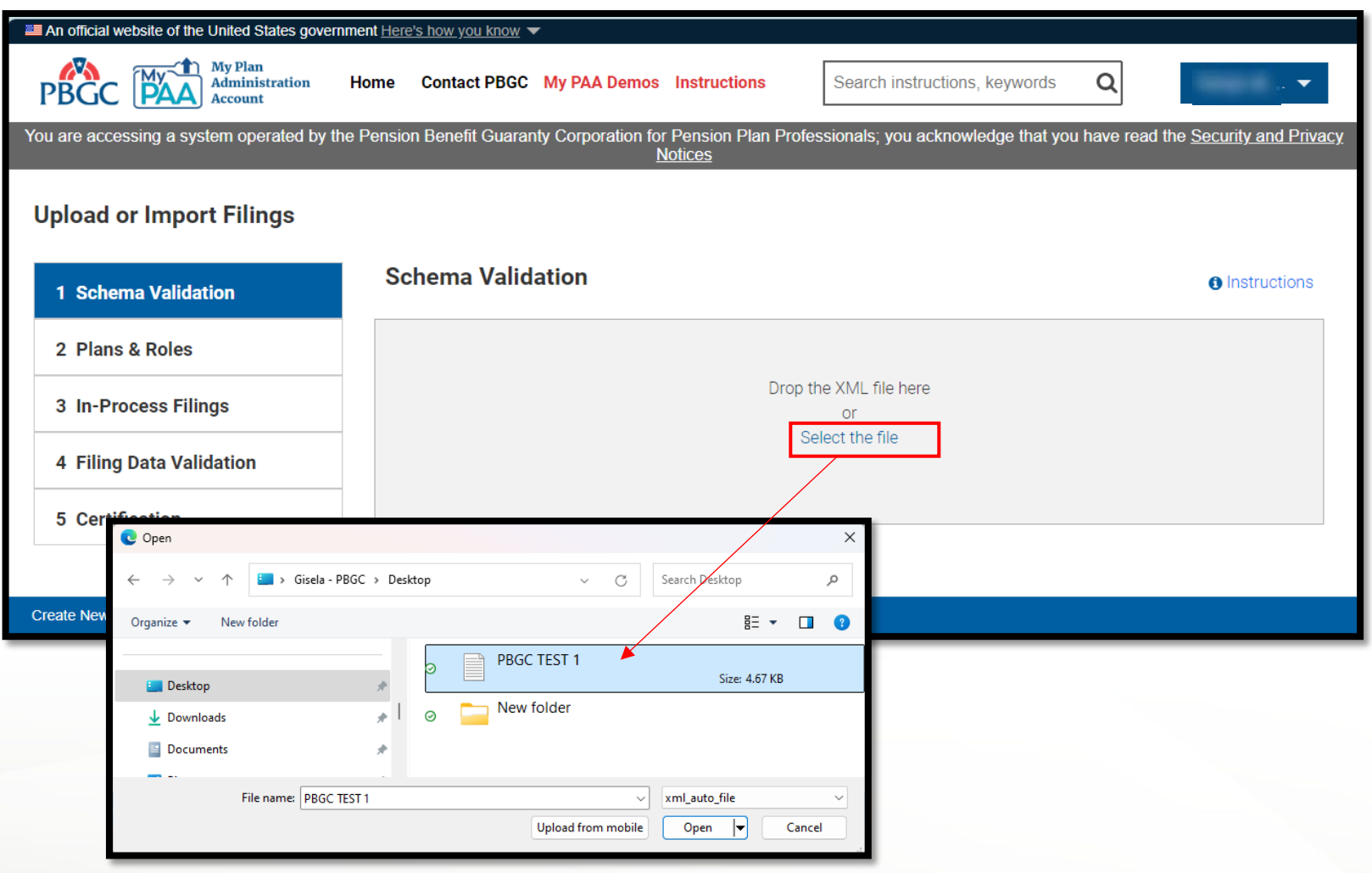

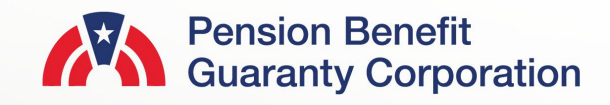

#### **Schema Validation**

- The first validation check the upload will encounter is the schema validation. My PAA will scan the XML file to ensure the correct schema has been provided.
- You will not be able to proceed with an XML file that has any schema errors. You must correct the errors, return to the Home Page, and try to upload/import the newly updated file.
- If there are no errors, My PAA will continue on to the Plans & Roles Validation check.
- You may exit the process at anytime, by clicking on the 'Return to Home Page' button.

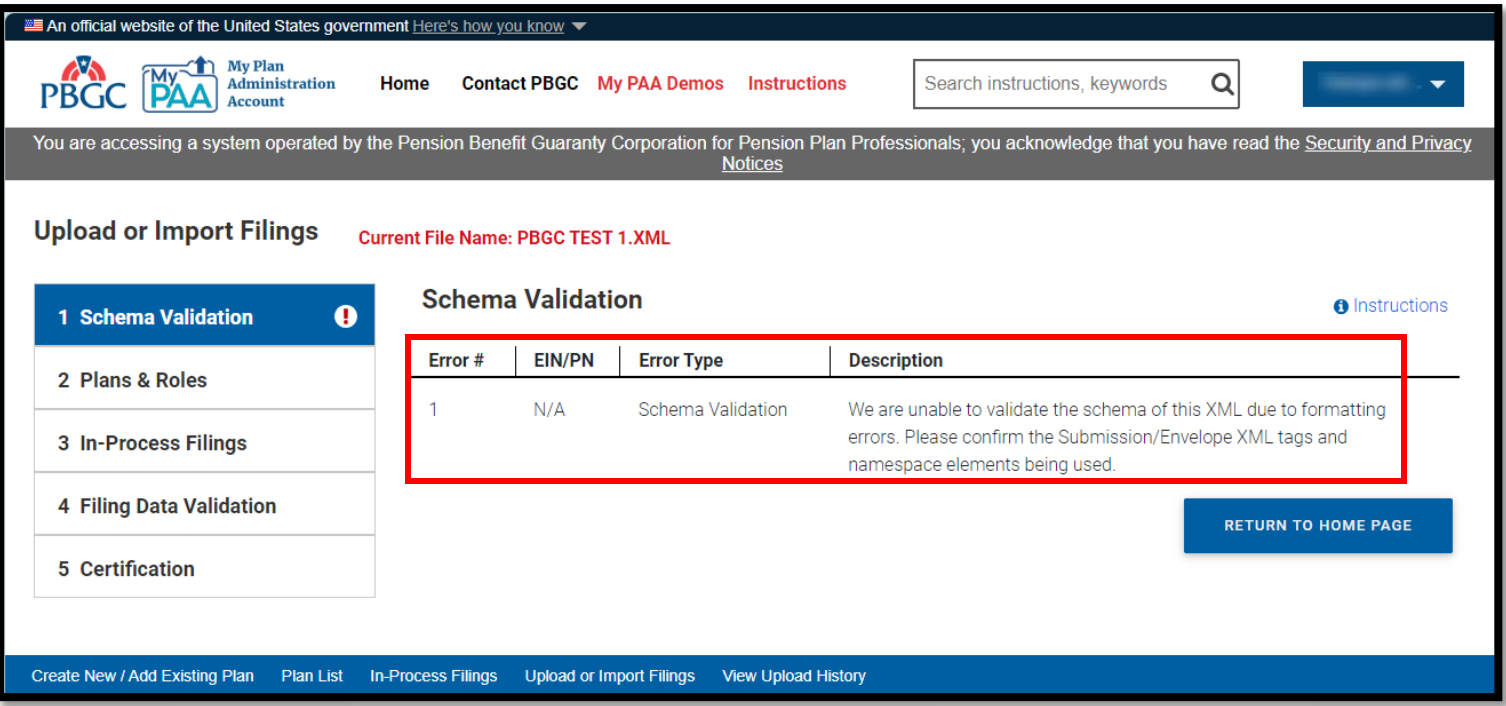

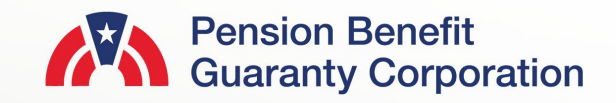

#### **Plans & Roles Validation**

- After the schema has been validated, My PAA will then verify that the plan is in your account, and you have the Upload Preparer role for the plan.
- If you do not have the plan and/or upload preparer role associated with your My PAA account, you (or a filing coordinator if you are not assigned that role) must update this accordingly on the Manage Roles Page, via<br>the Plan Details Page.
	- You do not currently have the EIN/PN (s) shown below in your My PAA account.
	- You do not currently have the Upload Preparer role for the EIN/PN(s) shown below.
- If there are no errors, My PAA will continue to the In -Process Filings Validation check.
- **7** • You may exit the process anytime, by clicking on the 'Return to Home Page' button.

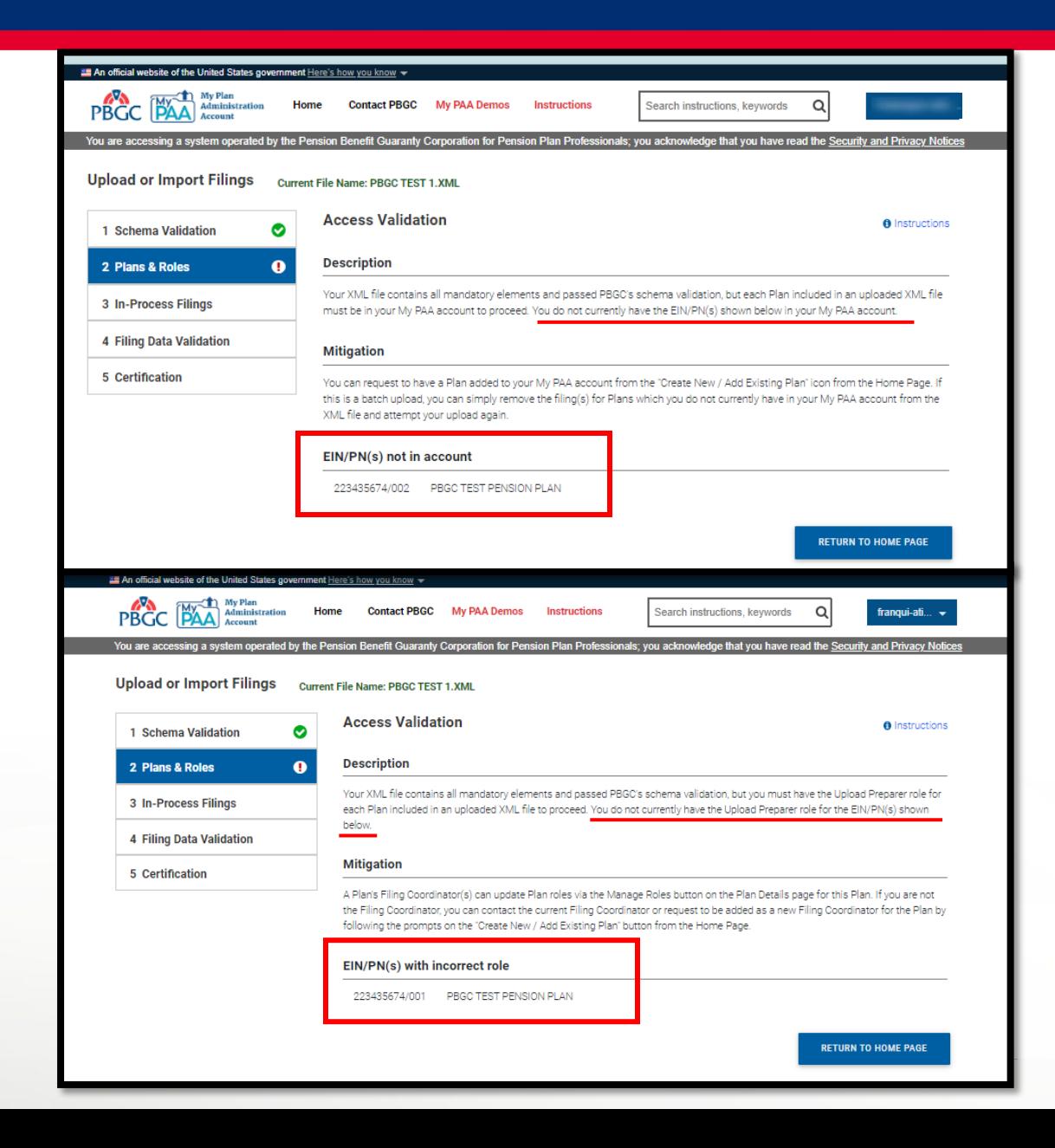

#### **In-Process Filings Validations**

- My PAA will then check to see if there are any filings that are currently in-process for the same EIN/PN and PYC combination.
- This validation will help prevent erroneously cancelling any in-process filing.
- Whether you have any in-process filings for the same EIN/PN and PYC combination or not, you will be able to click "Return to Home Page" or "Proceed" accordingly.

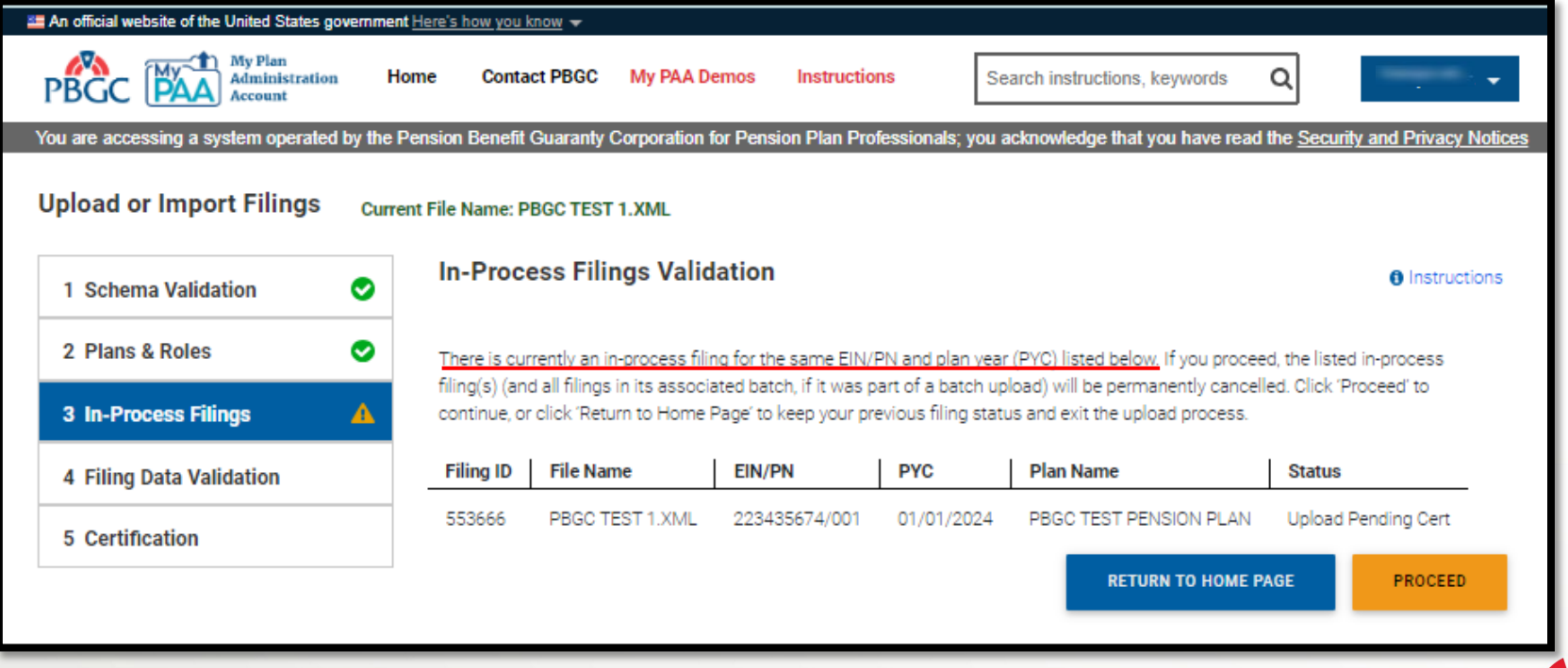

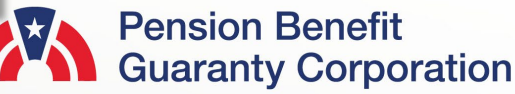

#### **Filing Data Validations**

- The final validation check before being able to import the filing is for the filing data.
- If there are any errors and/or warnings associated with the filing, you will be able to click Import XML to review and edit the validations through the filing interview screens in My PAA.
	- If there are only warnings associated with the filing, or no warnings at all, then you will be able to continue to certify and submit the filing through the upload screens.

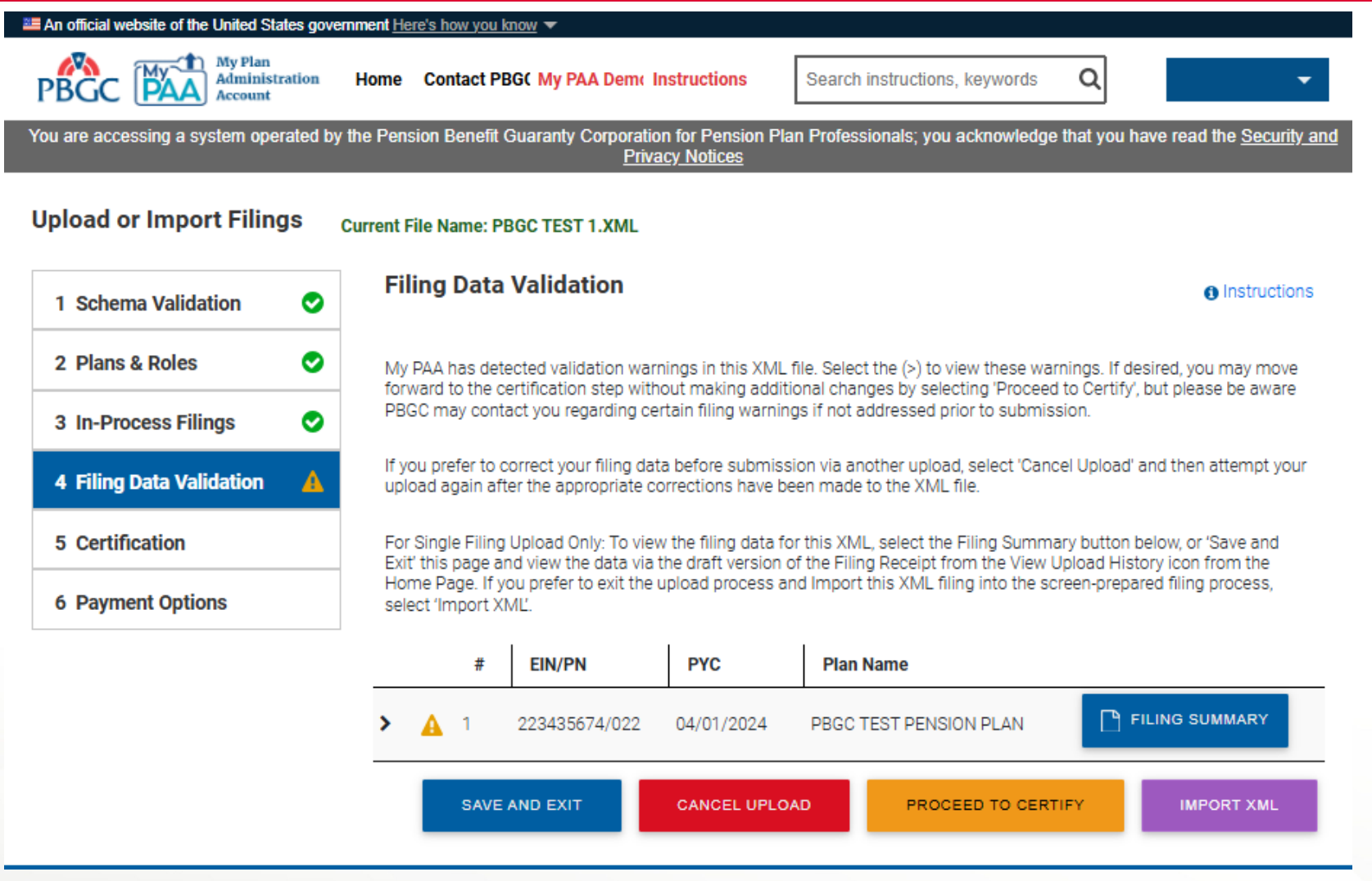

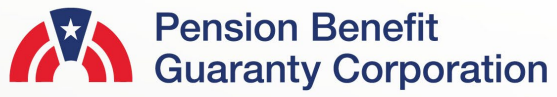

#### **Import XML Pop-Up**

- A pop-up confirming if you want to finish editing the filing (and certification) process through the My PAA data entry screens will appear upon clicking the "Import XML" button from the upload screens.
- 1. If you click "Proceed to Data Entry Screens" you will be directed to the Filing Details Page. The filing will be in Draft status, and you must review the XML data via the online data entry screens before completing the certifications and selecting the plan's payment method.
- 2. If you click "Approve Draft" you will also be directed to the Filing Details Page, however, the filing will now be ready for the necessary certifications without having to review any filing data. We highly recommend you still verify the data brought over from the XML is valid, so please either view the Filing Summary and/or Filing Receipt prior to certifying and submitting the filing.
	- It is important to ensure you have the appropriate roles to complete these actions. Please refer to the "[What can the](https://mypaa.pbgc.gov/app/answers/detail/a_id/121) [different roles do?](https://mypaa.pbgc.gov/app/answers/detail/a_id/121)" published answer in My PAA.
	- You also have the option to select "Cancel," which will allow you to continue with the uploading process.

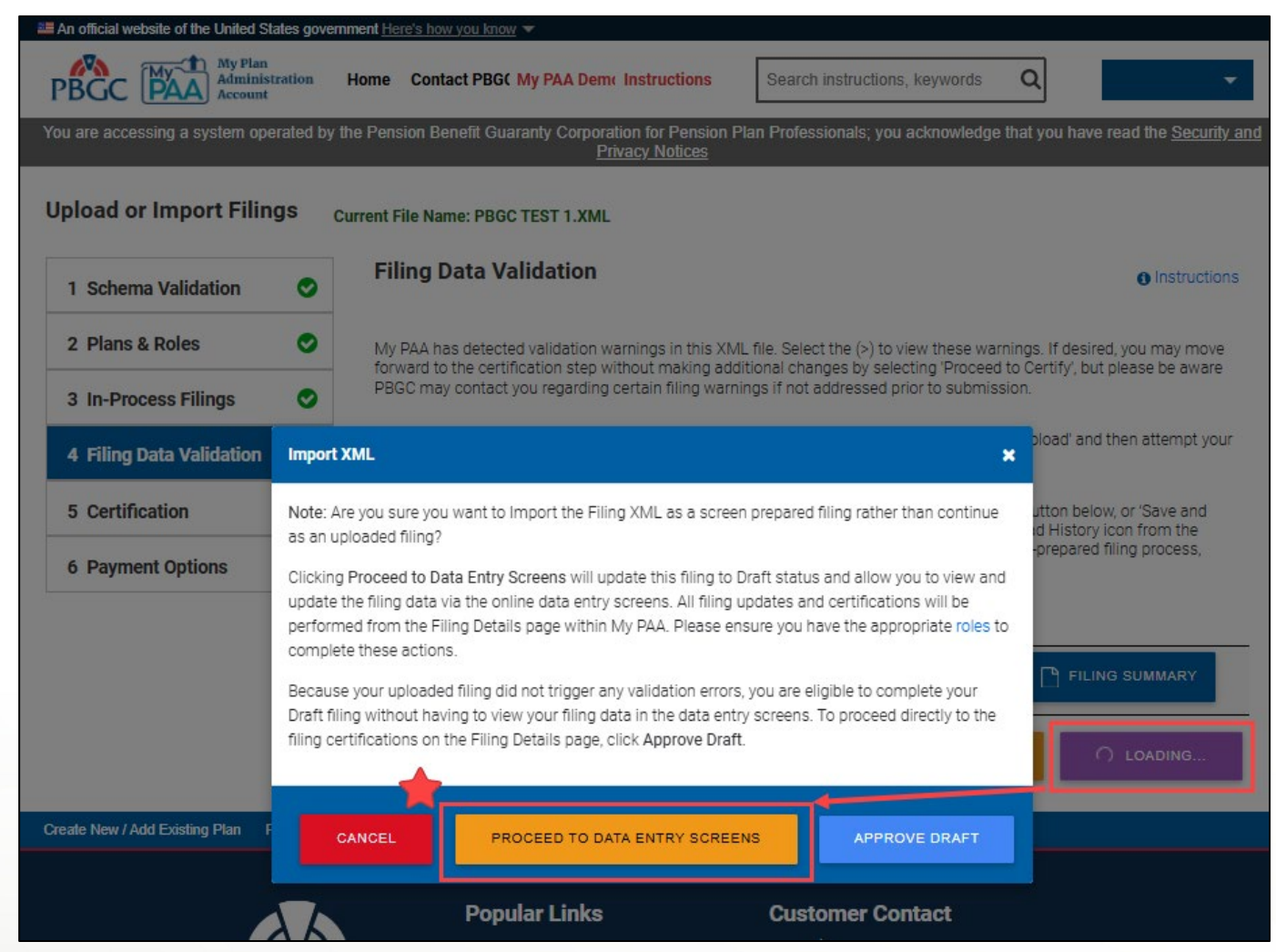

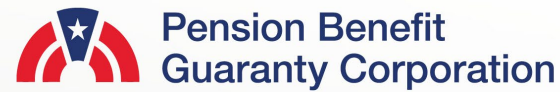

#### **Filing Details Page After Selecting an Option Import XML Pop-Up**

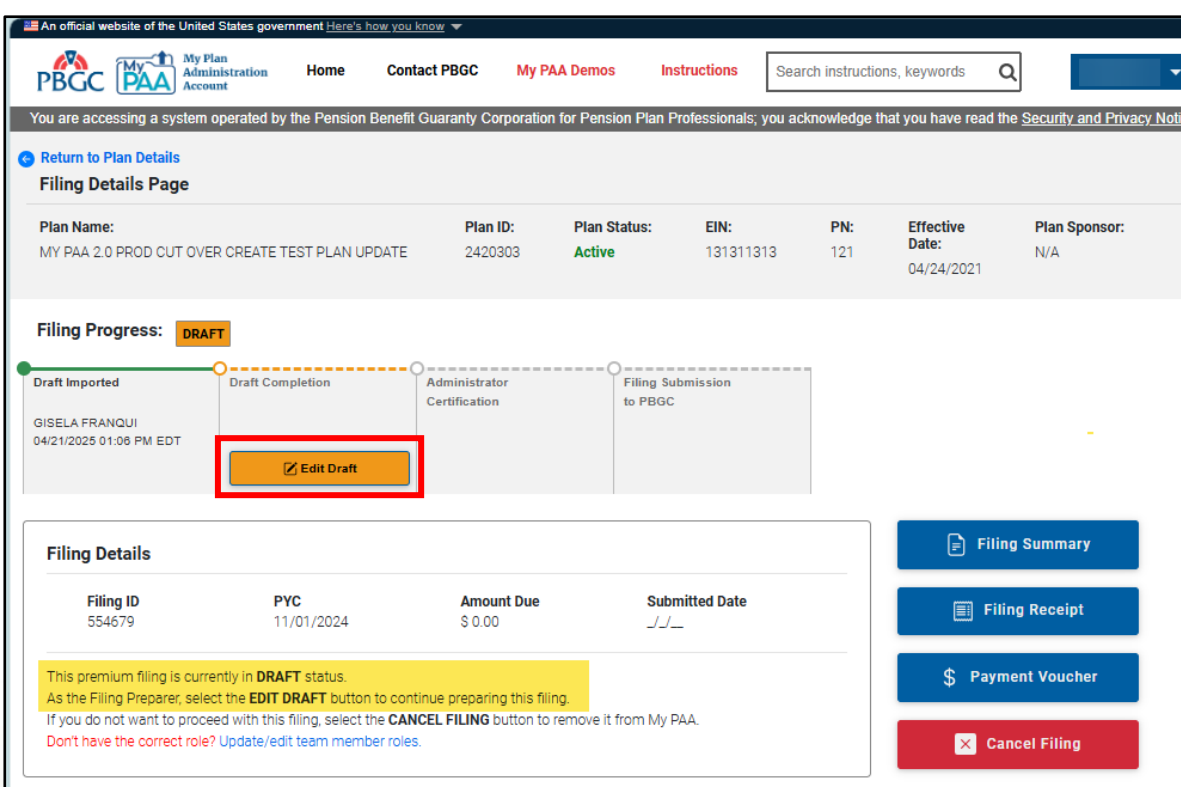

**Proceed to Data Entry Screens**: As mentioned on the previous page, you must review the data from the XML via the online data entry screens before continuing with the certifications. As a Filing Preparer, simply select "Edit Draft" and you will be directed to the appropriate screens for review/edit.

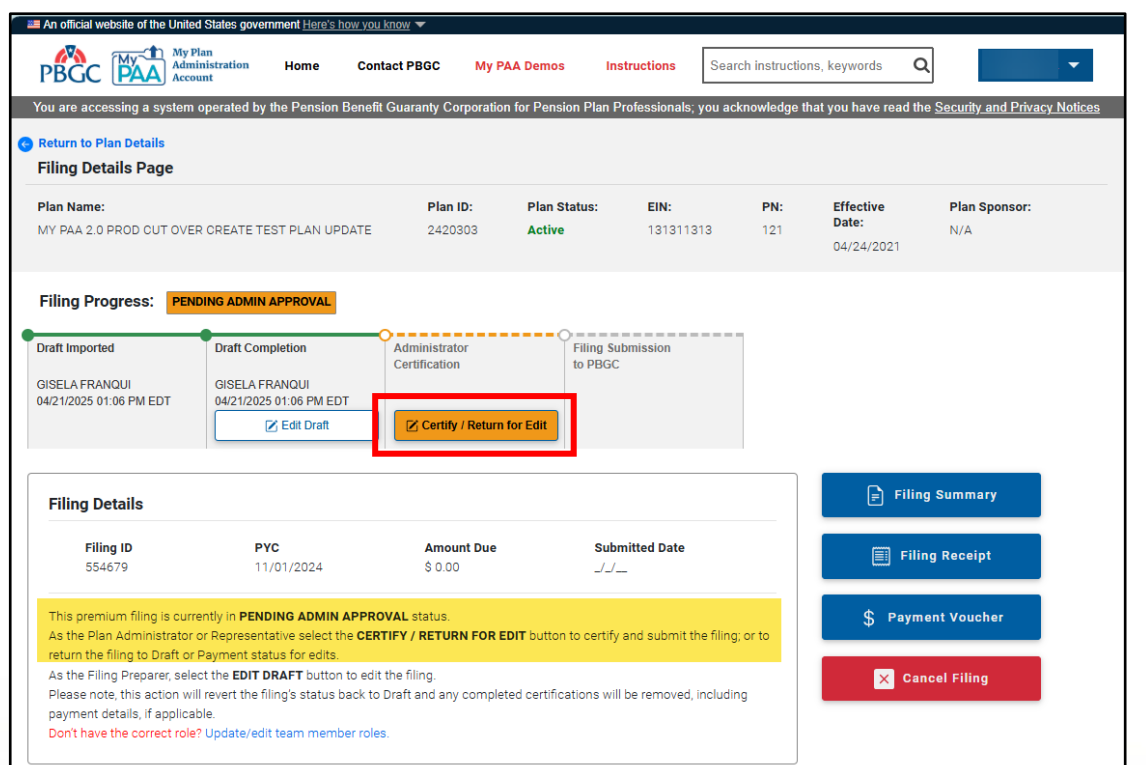

**Approve Draft**: By selecting this option on the previous screen, you will have the opportunity to go straight into the certification process, which includes selecting a payment method. Although you are not required to review the data that was imported from the XML, it is highly recommended you still review for validity purposes. You can review the data by simply click on "Filing Summary' or "Filing Receipt."

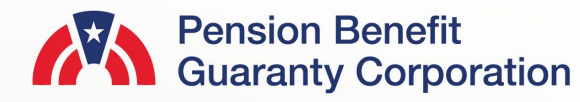

#### **Plan Admin Certification Saved from XML**

- If you are certifying the filing as a Plan Admin Rep and the Plan Admin certification was included in the XML, then that information will automatically be populated in the Plan Administrator Details of the cert screen within My PAA.
	- This information is editable and can be changed in necessary.
	- Please refer to the "[How to Edit,](https://www.pbgc.gov/documents/how-edit-review-certify-approve-and-submit-filing) [Review, Certify, Approve and Submit a](https://www.pbgc.gov/documents/how-edit-review-certify-approve-and-submit-filing)  [Filing](https://www.pbgc.gov/documents/how-edit-review-certify-approve-and-submit-filing)" demo for further details on completing the filing process through the My PAA data entry screens.
- 'View Draft Filing PDF' button will allow you to retrieve and review the filing before submission.

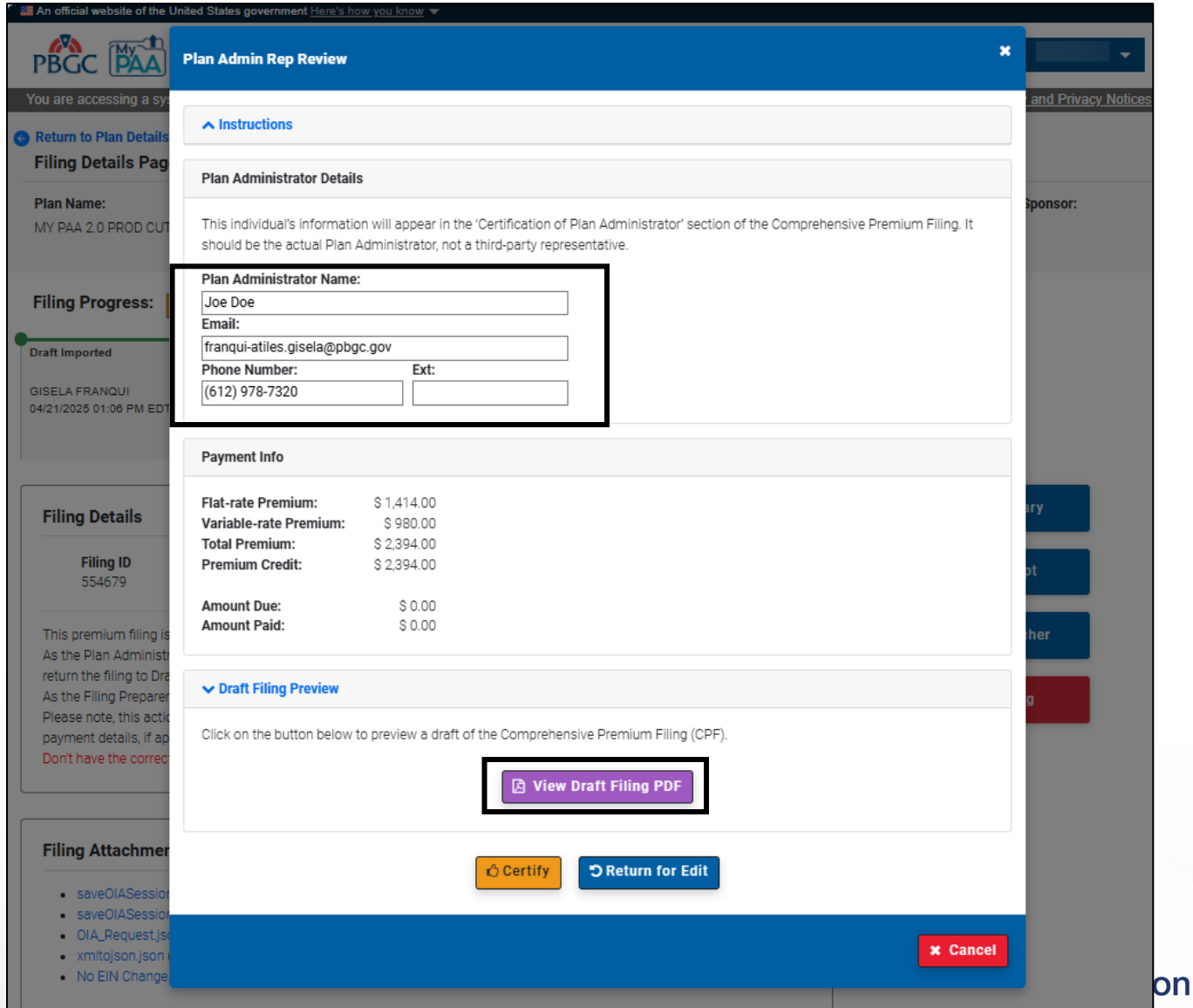

#### **Filing Submitted**

- Once the filing has been completed, certified and a payr method has been selected, the will appear in the Premium Filir Section of the Plan Details Pag
- To download a copy of the submitted filing click on the "Fil Receipt" button for a PDF file.

Show  $10 \div$  entries

**PYC** 

Filing ID

504773

504005

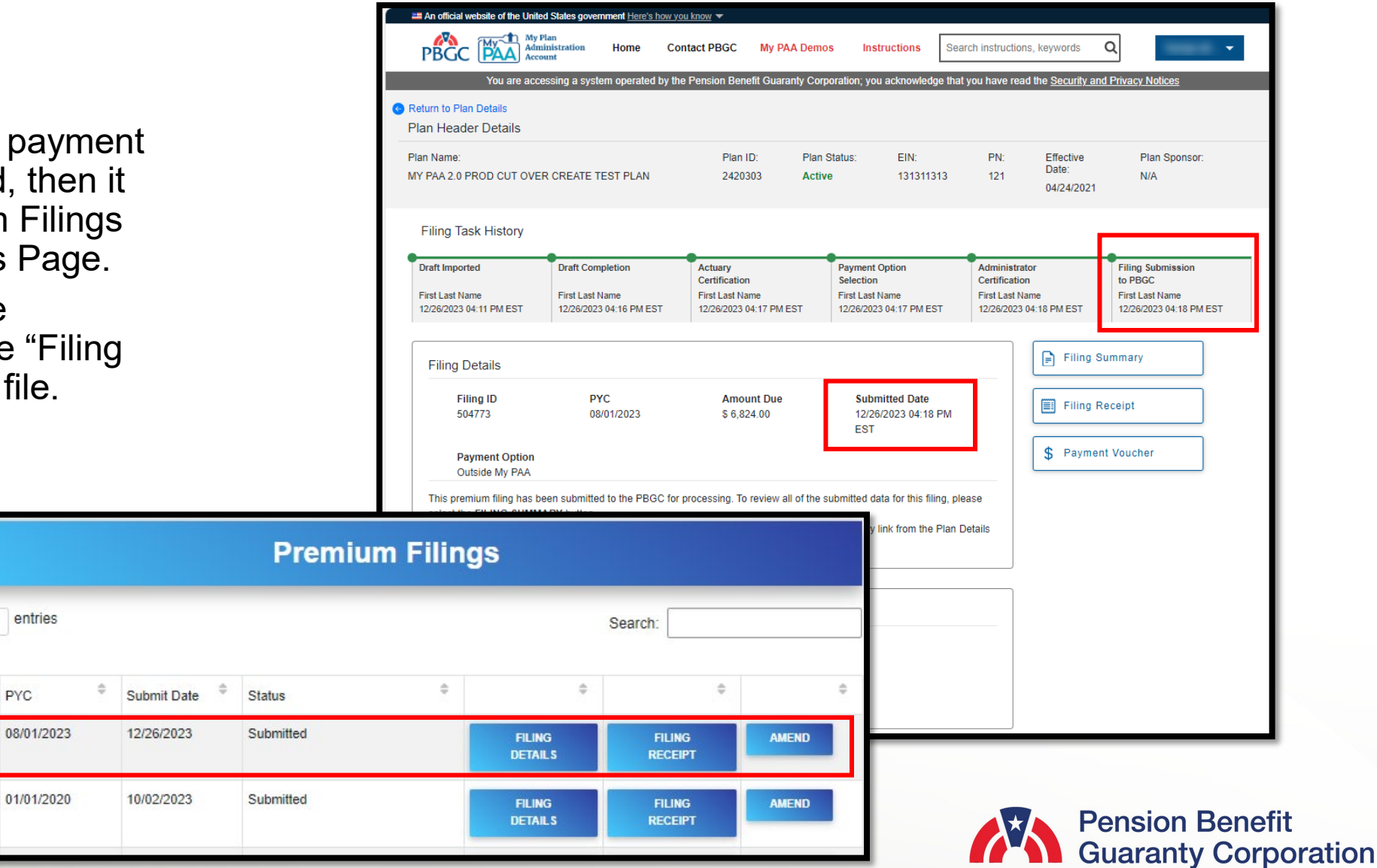